### **K780 MULTI-DEVICE**

Eine Tastatur. Voll ausgestattet. Für Computer, Smartphone und Tablet.

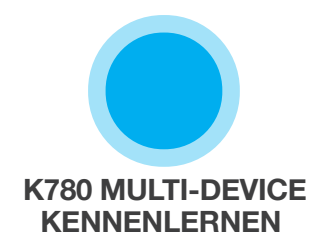

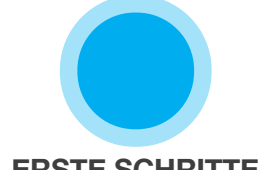

**ERSTE SCHRITTE ERWEITERTE** 

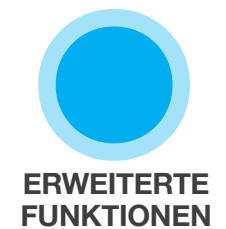

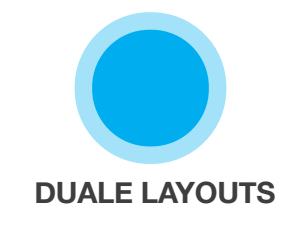

### **K780 MULTI-DEVICE KENNENLERNEN**

Die K780 Multi-Device ist eine voll ausgestattete All-in-One-Tastatur, die auch mit Smartphones und Tablets reibungslos funktioniert. Tippen Sie leise und komfortabel und wechseln Sie mühelos zwischen allen für die Texteingabe verwendeten Geräten. Funktioniert mit Windows, Mac, Chrome OS, Android und iOS.

Laden Sie Logitech Options für eine optimale Benutzererfahrung unter Mac OS und Windows herunter. Neben der optimalen Abstimmung auf Ihr bevorzugtes Betriebssystem lässt sich die K780 auch an Ihre persönlichen Anforderungen anpassen.

#### **[Logitech Options](http://support.logitech.com/en_us/software/options)**

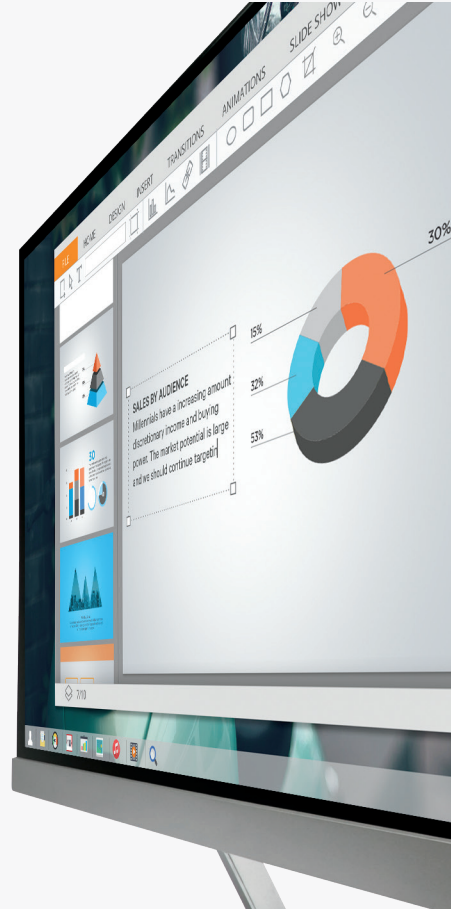

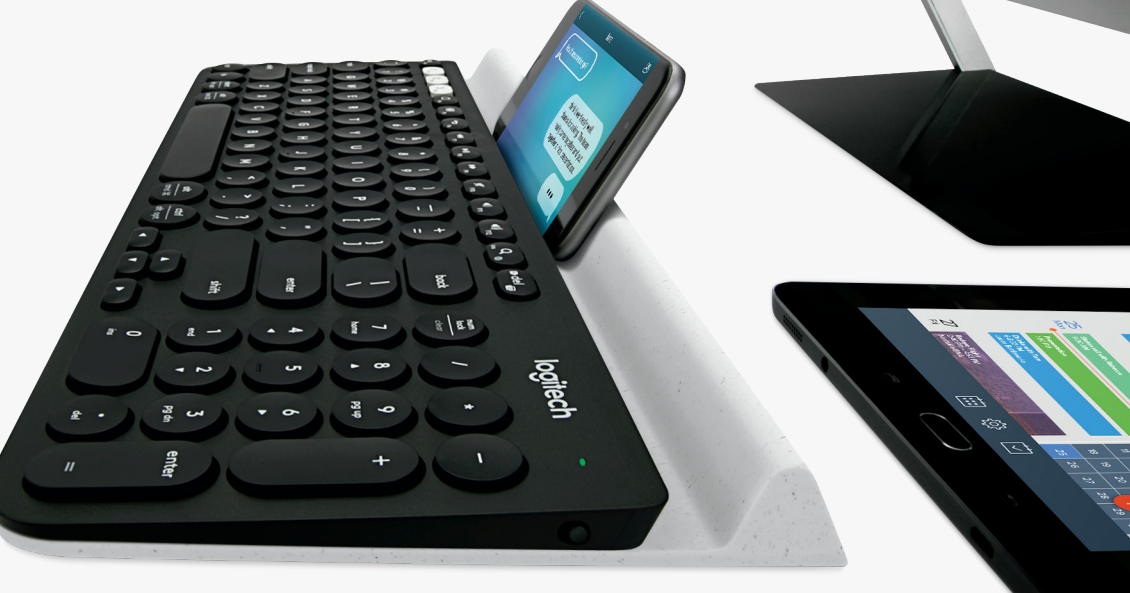

**K780 Multi-Device auf einen Blick**

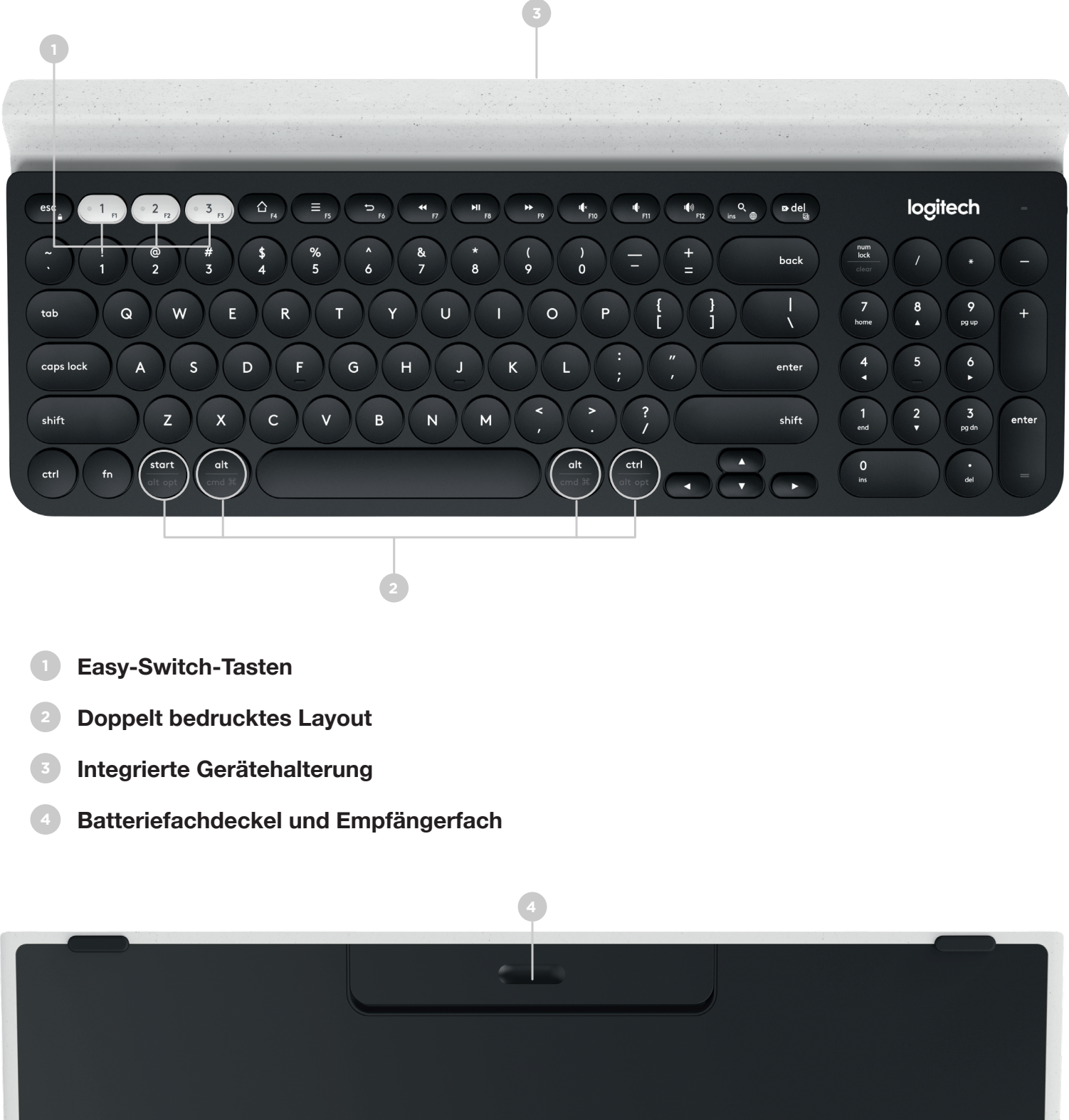

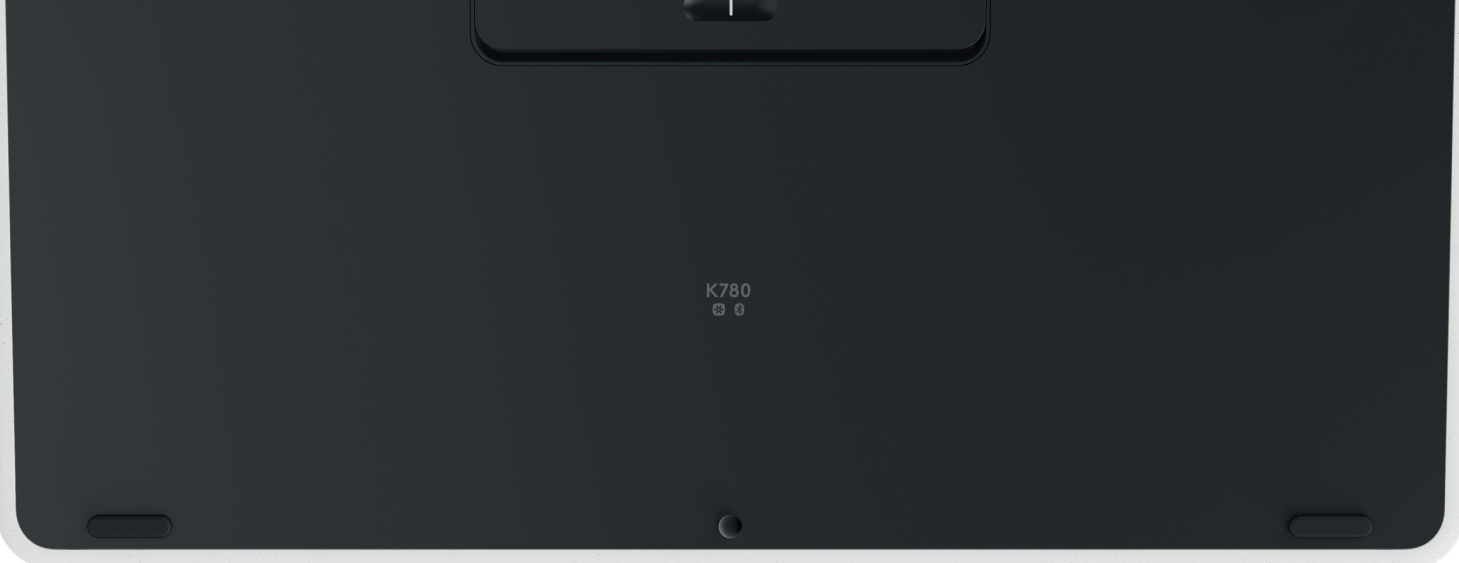

# **HERSTELLEN DER VERBINDUNG**

Mit der K780 Multi-Device können Sie bis zu drei Geräte über Bluetooth Smart oder den bereits gepairten Unifying-USB-Empfänger\* verbinden.

#### **Schnelle Einrichtung**

Mit den nachstehenden Schritten können Sie schnell eine Verbindung zum Computer, Notebook oder Tablet herstellen. Weitere Informationen zur Verbindung über Unifying oder Bluetooth Smart erhalten Sie in den folgenden Abschnitten.

\* Der Unifying-Empfänger ist in der Tastatur unter dem Batteriefachdeckel verstaut.

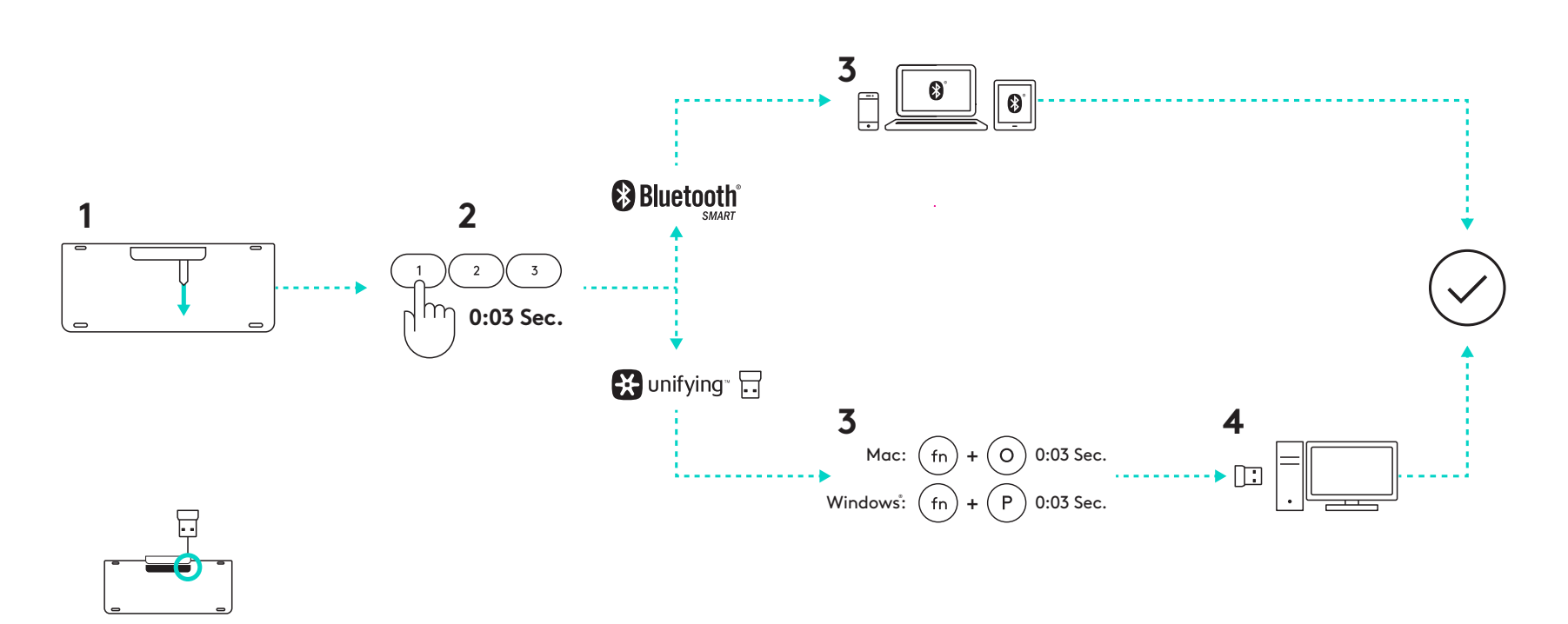

#### Zwei Verbindungsopt **Zwei Verbindungsoptionen**

PMS 3255C rei Gerate Mit der K780 können Sie bis zu drei Geräte (Computer, Notebooks, Tablets oder Smartphones) über den Unifying-Empfänger (2,4 GHz) oder Bluetooth Smart verbinden.

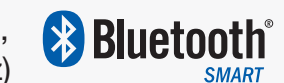

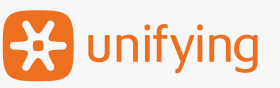

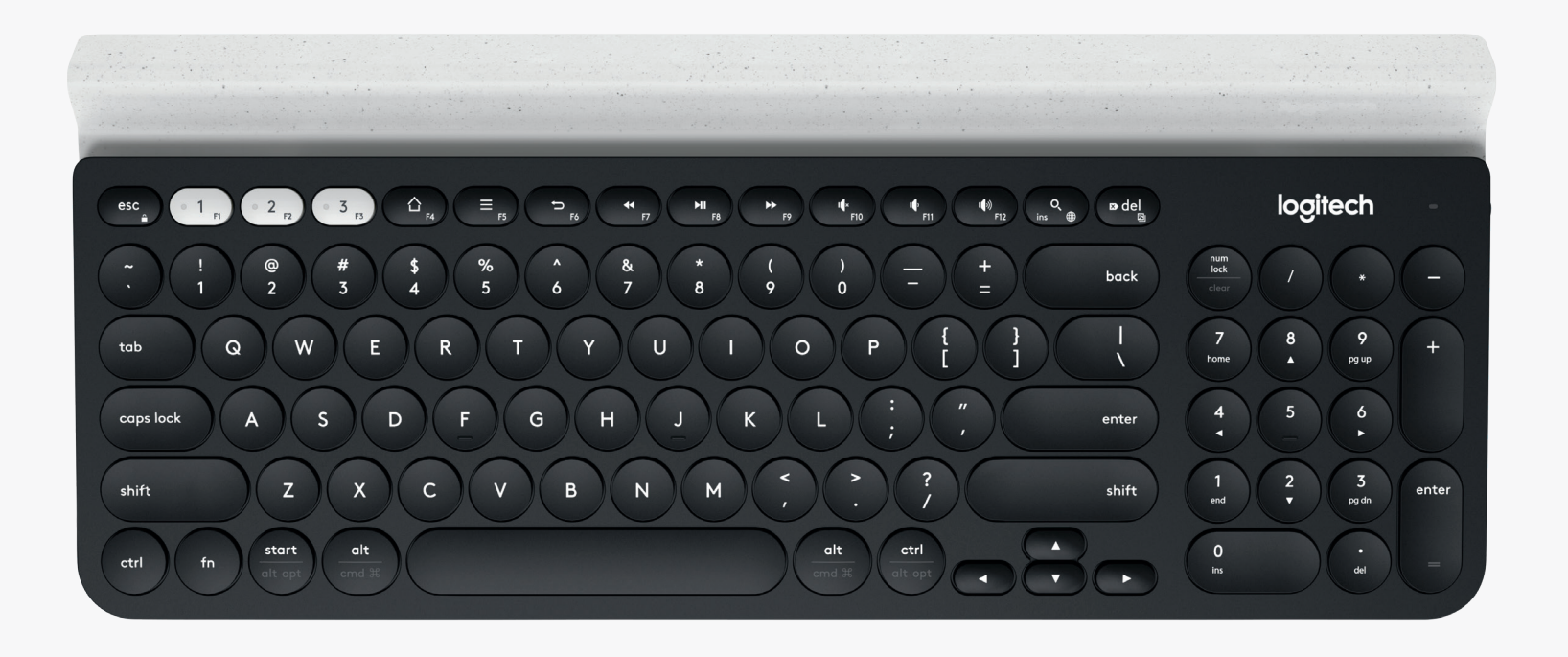

# **Verbinden über et unifying**

Die K780 Multi-Device wird mit einem bereits gepairten Empfänger geliefert, der eine Plug&Play-Verbindung zum Computer oder Notebook ermöglicht.

Sie benötigen Folgendes, um den Unifying-Empfänger verwenden zu können:

**Voraussetzungen** USB-Anschluss Unifying-Software Windows 7, Windows 8, Windows 10 oder höher Mac OS X 10.10 oder höher Chrome OS

Wenn Sie den mitgelieferten Empfänger ein zweites Mal oder einen bereits vorhandenen Empfänger pairen möchten, gehen Sie wie folgt vor.

### **So stellen Sie eine Verbindung her**

**1** Laden Sie die Unifying-Software herunter. Sie können die Software [hier](http://support.logitech.com/en_us/software/unifying) herunterladen.

- **2** Vergewissern Sie sich, dass Ihre Tastatur eingeschaltet ist.
- **3** Halten Sie eine der weißen Easy-Switch-Tasten drei Sekunden lang gedrückt. (Die LED für den ausgewählten Kanal blinkt anschließend schnell.)
- 
- **4** Konfigurieren Sie die Tastatur entsprechend Ihrem Betriebssystem:

**Für Mac OS**: Halten Sie Fn + O drei Sekunden lang gedrückt. (Die LED für den ausgewählten Kanal leuchtet auf.)

**Für Windows, Chrome oder Android:** Halten Sie Fn + P drei Sekunden lang gedrückt. (Die LED für den ausgewählten Kanal leuchtet auf.)

- **5** Stecken Sie den Unifying-Empfänger ein.
- **6** Starten Sie die Unifying-Software und folgen Sie den Anweisungen auf dem Bildschirm.

# **Verbinden über**

Mit der K780 Multi-Device können Sie eine Verbindung über Bluetooth Smart herstellen. Stellen Sie sicher, dass Ihr Gerät Bluetooth Smart-fähig ist und eins der folgenden Betriebssysteme ausführt:

#### **Voraussetzungen**

Windows 8 oder höher Mac OS X 10.10 oder höher iOS 5 oder höher Android 5.0 oder höher Chrome OS

### **So stellen Sie eine Verbindung her**

**1** Vergewissern Sie sich, dass die K780 Multi-Device eingeschaltet und Bluetooth auf Ihrem Computer, Tablet oder Smartphone aktiviert ist.

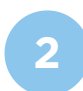

**2** Halten Sie eine der Easy-Switch-Tasten drei Sekunden lang gedrückt. (Die LED für den ausgewählten Kanal blinkt anschließend schnell.)

**3** Öffnen Sie die Bluetooth-Einstellungen auf Ihrem Gerät und pairen Sie es mit "Keyboard K780".

**4** Geben Sie das auf dem Bildschirm angezeigte Kennwort ein und drücken Sie die Eingabetaste.

### **ERWEITERTE FUNKTIONEN**

Die K780 Multi-Device verfügt über verschiedene erweiterte Funktionen, damit Sie noch mehr aus Ihrer neuen Tastatur herausholen können. Folgende erweiterte Funktionen und Tastenkombinationen sind verfügbar.

#### **Sondertasten und Multimedia-Tasten**

In der untenstehenden Tabelle finden Sie die verfügbaren Sonder- und Multimedia-Tasten für Windows, Mac OS X, Android und iOS.

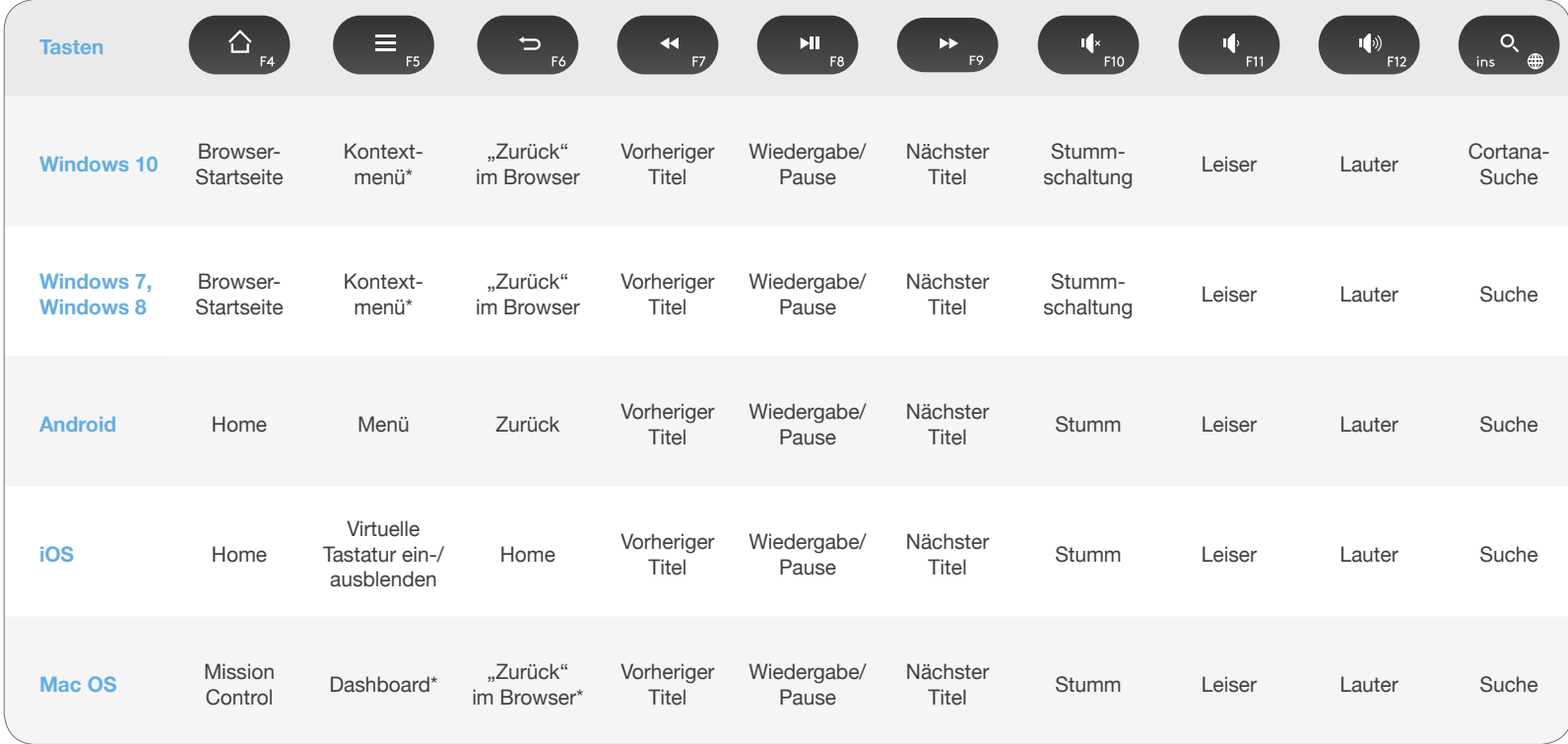

\* Installation der Logitech Options-Software erforderlich.

#### **Tastenkombinationen**

Halten Sie zur Eingabe einer Tastenkombination die jeweilige Funktionstaste (Fn) gedrückt und drücken Sie gleichzeitig die Taste, die mit der auszuführenden Aktion verbunden ist. In der untenstehenden Tabelle finden Sie Funktionstastenkombinationen für das jeweilige Betriebssystem.

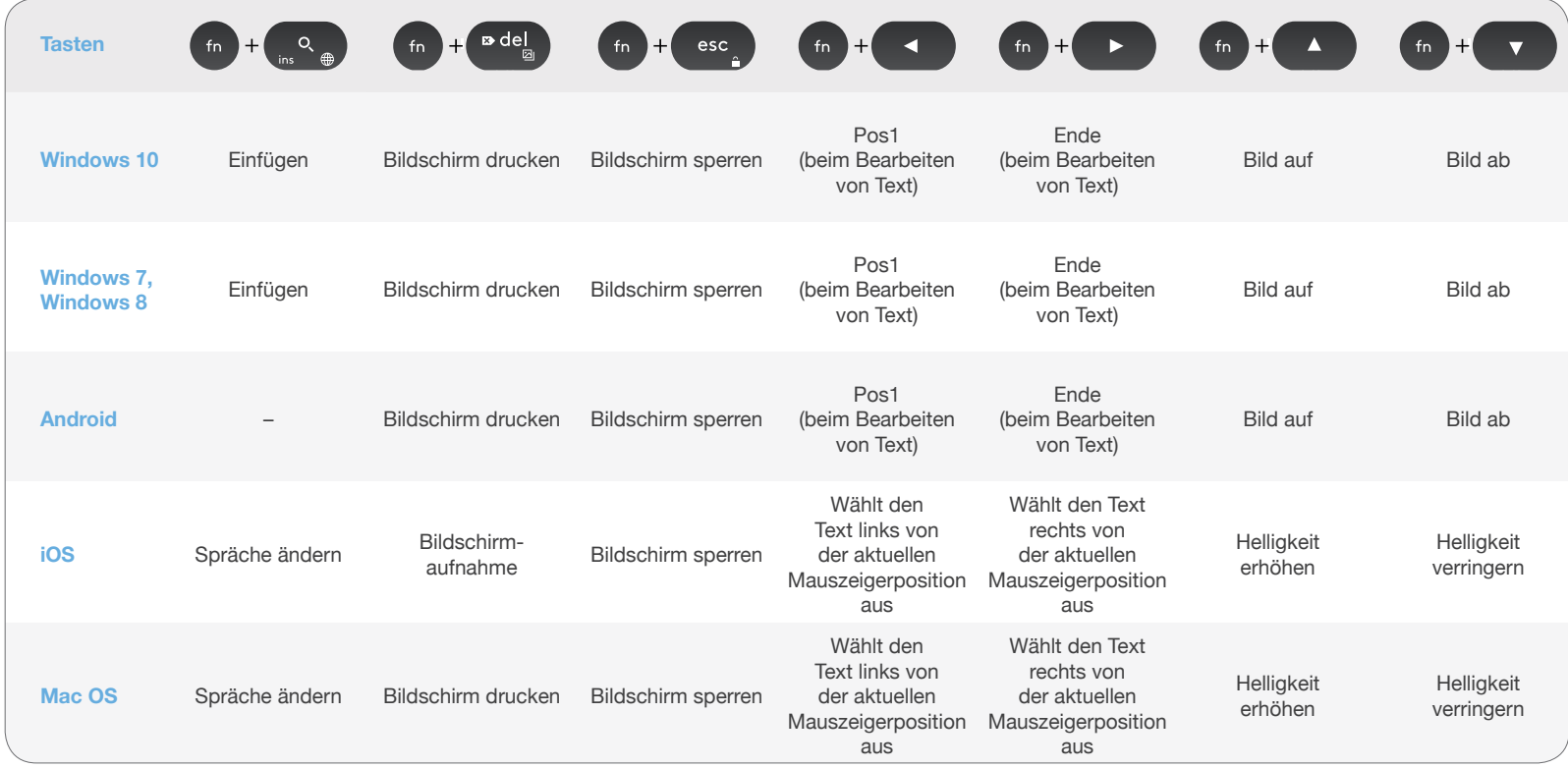

\* Installation der Logitech Options-Software erforderlich.

# **DUALES LAYOUT**

Dank einzigartiger, doppelt bedruckter Tasten ist die K780-Tastatur mit verschiedenen Betriebssystemen kompatibel (z. B. mit Mac OS X, iOS, Windows, Chrome und Android). Mithilfe von Farben für Tastenbeschriftungen und Trennlinien lassen sich Funktionen oder Symbole bestimmter Betriebssysteme ganz leicht identifizieren.

#### **Farben der Tastenbeschriftungen**

Graue Beschriftungen stehen für die Funktionen, die ausschließlich auf Apple-Geräten mit Mac OS X oder iOS verfügbar sind.

Weiße Beschriftungen auf grauen Kreisen stehen für Symbole, die für die Verwendung mit der Taste "Alt Gr" auf Windows-Computern reserviert sind.

#### **Geteilte Tasten**

Die jeweils zwei Beschriftungen auf den Modifier-Tasten links und rechts der Leertaste sind durch Trennlinien geteilt. Die Beschriftung oberhalb der Trennlinie zeigt den Modifier an, der an ein Windows- oder Android-Gerät gesendet wird.

Die Beschriftung unterhalb der Trennlinie zeigt den Modifier an, der an einen Apple-Computer, ein iPhone oder ein iPad gesendet wird. Es werden automatisch die Modifier des derzeit ausgewählten Geräts verwendet.

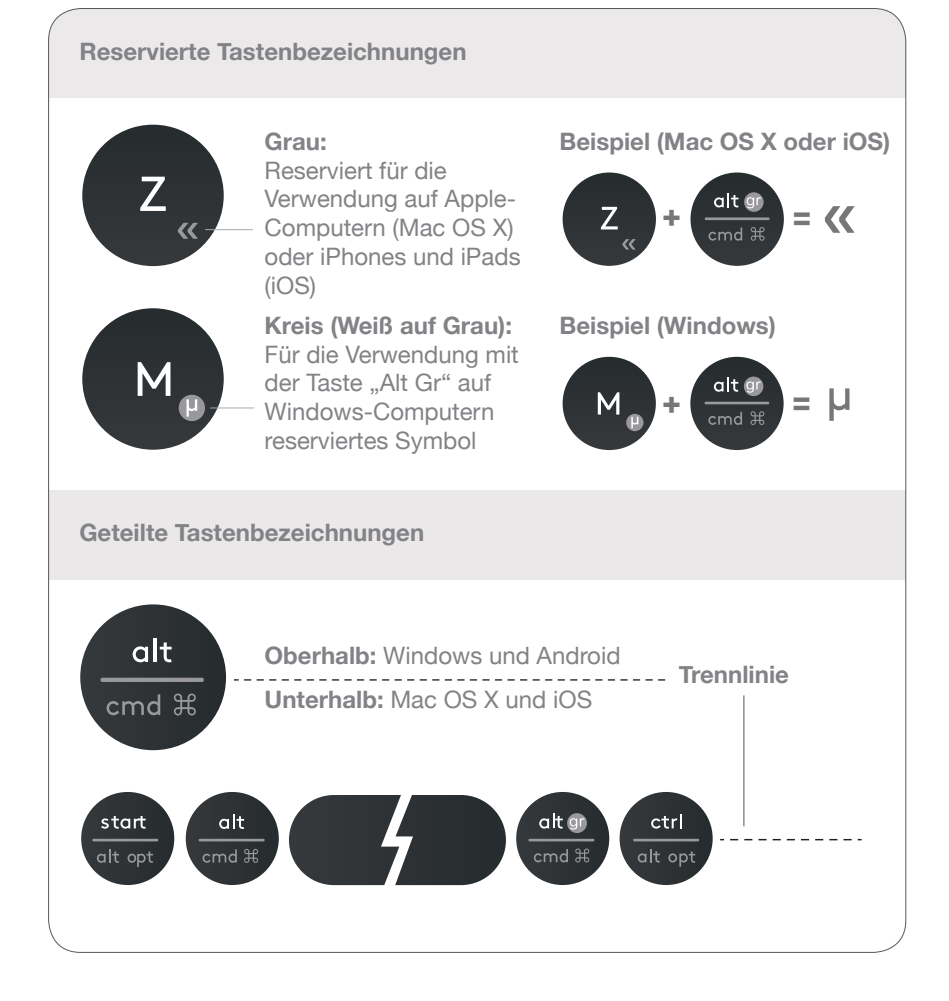

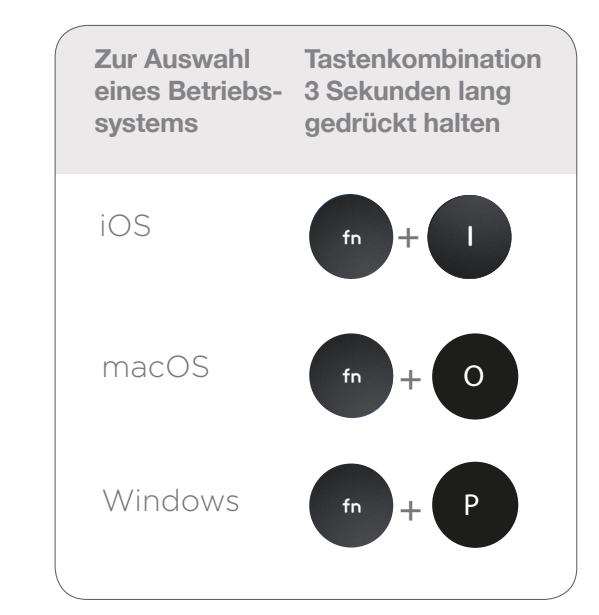

#### **So konfigurieren Sie die Tastatur**

Um das Layout Ihrem Betriebssystem entsprechend zu konfigurieren, halten Sie eine der folgenden Tastenkombinationen drei Sekunden lang gedrückt.

#### **iOS** Fn + I

**Mac OS X Fn + O** 

**Windows** Fn + P

Die LED für den ausgewählten Kanal leuchtet auf, sobald das Layout konfiguriert ist.

**Hinweis:** Bei einer Verbindung über Bluetooth Smart ist dieser Schritt nicht erforderlich. Das Betriebssystem wird automatisch erkannt.

© 2016 Logitech. Logitech, Logi und andere Marken von Logitech sind das Eigentum von Logitech und ggf. eingetragen.

Die *Bluetooth®*-Marke und -Logos sind registrierte Marken von Bluetooth SIG, Inc. und werden von Logitech unter Lizenz verwendet.

Alle anderen Marken sind Eigentum ihrer jeweiligen Rechteinhaber.